In Module 8 we completed the Case Initiation Screen except for identifying the parties on the case. This module will continue with the new case filing by adding the parties.

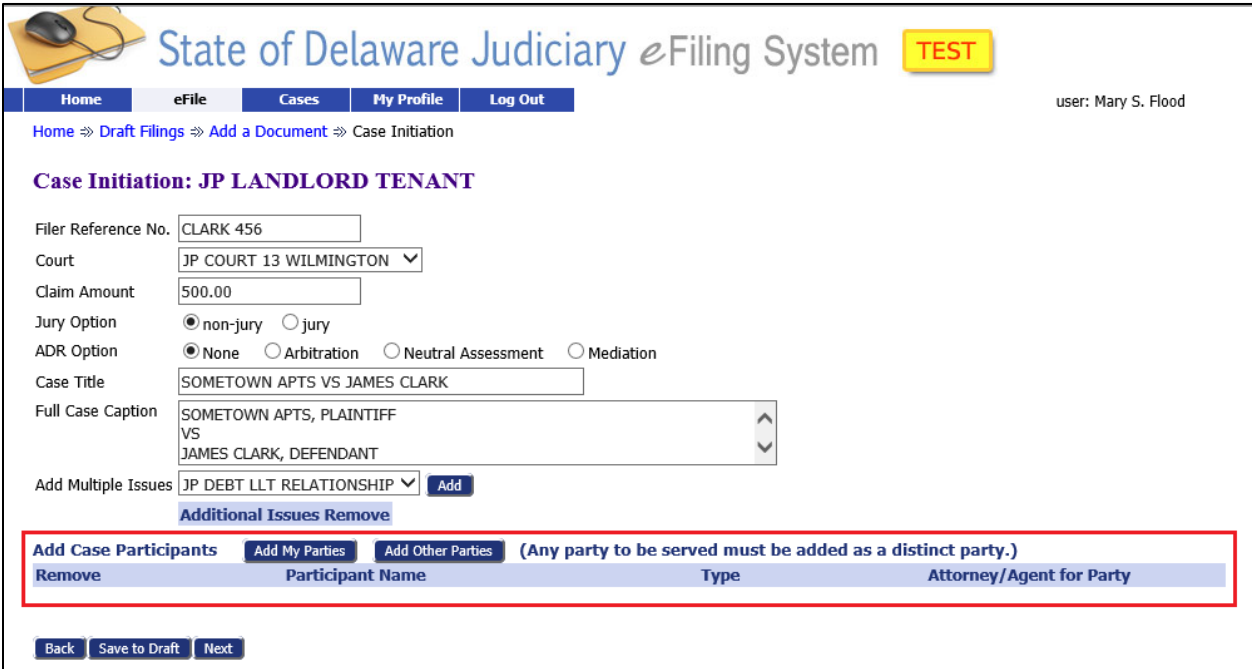

From the Case Initiation Screen, click the 'Add My Parties' button to add a Plaintiff. ( Pro Se filers don't need to add themselves as a Plaintiff. The system does that automatically. If they are the only Plaintiff, they can proceed directly to adding other parties). This brings you to the 'Add a Plaintiff' Screen.

*e-Filing in the State of Delaware JP Court*

# **Module 9 – New Case: Add Parties**

### **ENTERING THE PLAINTIFF DATA:**

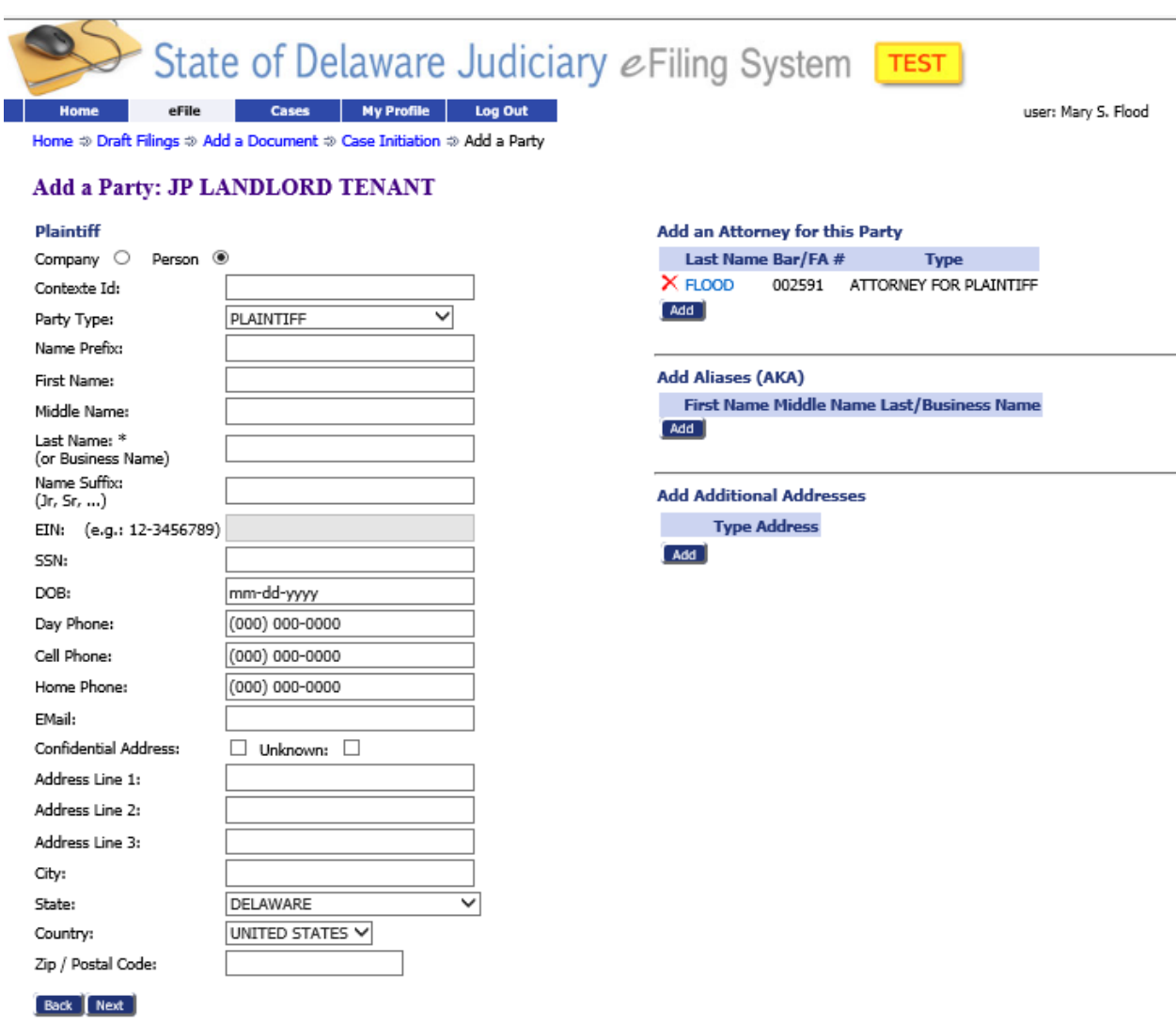

eFiling Manual support about Tybera Development Group, Inc.

@2001-2020 Tybera Development Group, Inc. All rights reserved.

#### **Left Column**:

Note: Do not change the 'Party Type' field shown. Leave it set to PLAINTIFF.

Select 'Company' or 'Person' radio button to identify the type of Plaintiff.

If the **Contexte ID** (also called 'System ID') is known, and the address has not changed from previous cases filed, enter it here and then complete only the Last Name field (Person's last name, or complete Business Name – **DO NOT USE** any punctuation). Go to the Right Column if needed for any other data entry, or go to the bottom and click the 'Next' button to save the Plaintiff information.

If the **Contexte ID** is known, but the address associated with it has changed from previous cases filed, or the **Contexte ID** is not known, leave this field blank and enter the following:

For a person, enter First Name, Middle Name (if known), and Last Name.

For a business, enter the complete Business Name (without punctuation) in the Last Name/Business Name field.

**EIN, SSN and DOB**: Do not use these fields – leave them blank.

**Phone Numbers and E-Mail address** are optional.

- **Confidential Address**: Only use to keep addresses from public view if needed to protect an individual's safety.
- **Unknown**: Check only if there is no known address.

**Address**: Please use the following US Postal guidelines:

- Do not use any punctuation when entering addresses.
- Use the most finite element of the address on the first line (e.g., an Apartment Number, or Unit Number, etc.), then put the street address on the second line. If there is no apt or unit number, put the street address on the first line.

Go to the Right Column (see next page for instructions).

### **Right Column:**

### **Add an Attorney for this Party** (or Agent):

Whoever logged-in to create the filing will be shown in the right column (as either the Attorney or the Agent for the Plaintiff). **NEVER** delete this person – they **MUST** be a party on the initial filing.

Add additional Agents or Attorneys by entering their Last Name, FA# or Bar ID#, select their correct 'role', then click the **Add** button.

Delete any (additional) unwanted Agent or Attorney from this filing by clicking the red 'X' next to their name – but **NEVER** delete the Agent or Attorney who was logged-on to do this filing.

### **Add Additional Aliases**:

Not needed for Plaintiffs. If the Plaintiff has a "DBA", or "T/A" name, that should be entered as the first line of the address in the left column.

### **Add Additional Addresses**:

Not needed for Plaintiff entry.

When the page is complete, click 'Next' to return to the Case Initiation Screen (DO NOT USE the **Back** button – this will erase all data entered on this page).

Re-select the "Add My Party" button on the Case Initiation screen to add additional Plaintiffs.

### **ENTERING DEFENDANT DATA**

From the Case Initiation screen, press the "Add Other Parties" button to access the Defendant input form (see next page for instructions).

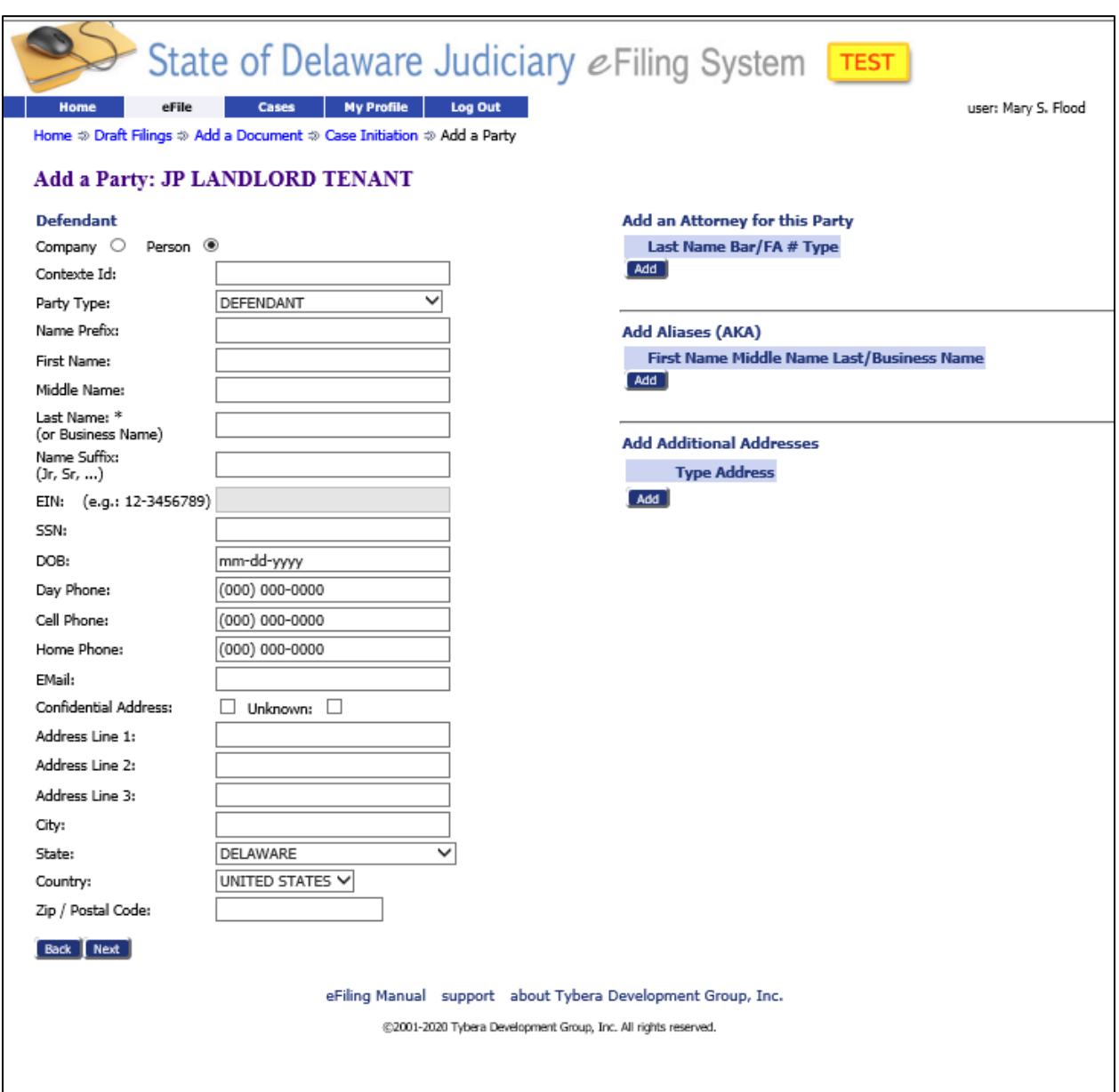

#### **Left Column**:

Note: Do not change the 'Party Type' field shown. Leave it set to DEFENDANT.

Select 'Company' or 'Person' radio button to identify the type of Defendant.

If the **Contexte ID** (also called 'System ID') is known, and the address has not changed from previous cases filed, enter it here and then complete only the Last Name field (Person's last name, or complete Business Name – **DO NOT USE** any punctuation). Go to the Right Column if needed for any other data entry, or go to the bottom and click the 'Next' button to save the Defendant information.

If the **Contexte ID** is known, but the address associated with it has changed from previous cases filed, or the **Contexte ID** is not known, leave this field blank and enter the following:

For a person, enter First Name, Middle Name (if known), and Last Name.

For a business, enter the complete Business Name (without punctuation) in the Last Name/Business Name field.

**EIN, SSN and DOB**: Do not use these fields – leave them blank.

Phone Numbers and E-Mail address are optional.

- **Confidential Address**: Only use to keep addresses from public view if needed to protect an individual's safety.
- **Unknown**: Check only if there is no known address.

**Address**: Please use the following US Postal guidelines:

- Do not use any punctuation when entering addresses.
- Use the most finite element of the address on the first line (e.g., an Apartment Number, or Unit Number, etc.), then put the street address on the second line. If there is no apt or unit number, put the street address on the first line.

Go to the Right Column (see next page for instructions).

### **Right Column:**

### **Add an Attorney for this Party**: **NEVER ADD AN ATTORNEY FOR THE DEFENDANT.**

Attorneys representing Defendants must add themselves to a case by filing an Entry of Appearance directly with the Court.

### **Add Additional Aliases**:

If the party in the left column has a known alias, enter it here and then click the **Add** button.

### **Add Additional Addresses**:

The only time this is used is on Landlord Tenant cases, and only when the Defendant's Rental Address is different from their Mailing Address (can also be used on Replevin cases to indicate actual PHYSICAL location of property to be returned).

For LLT cases, the Mailing Address will have been entered at the bottom of the Left Column (see previous page). If the Rental Unit address is different, enter it here:

- Click on the 'Add' button next to the label 'Add Additional Addresses').
- In the expanded box, select the "RENTAL" address type
- -Enter the address, then click the lower 'Save' button to save this address

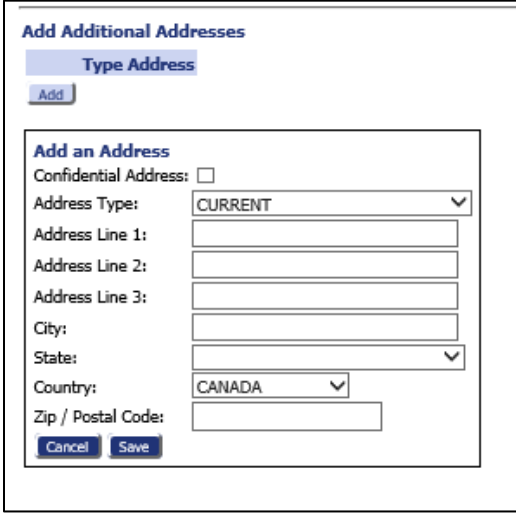

When the page is complete, click 'Next' to return to the Case Initiation Screen (DO NOT USE the **Back** button – this will erase all data entered on this page).

Re-select the "Add Other Parties" button on the Case Initiation screen to add additional Defendants.